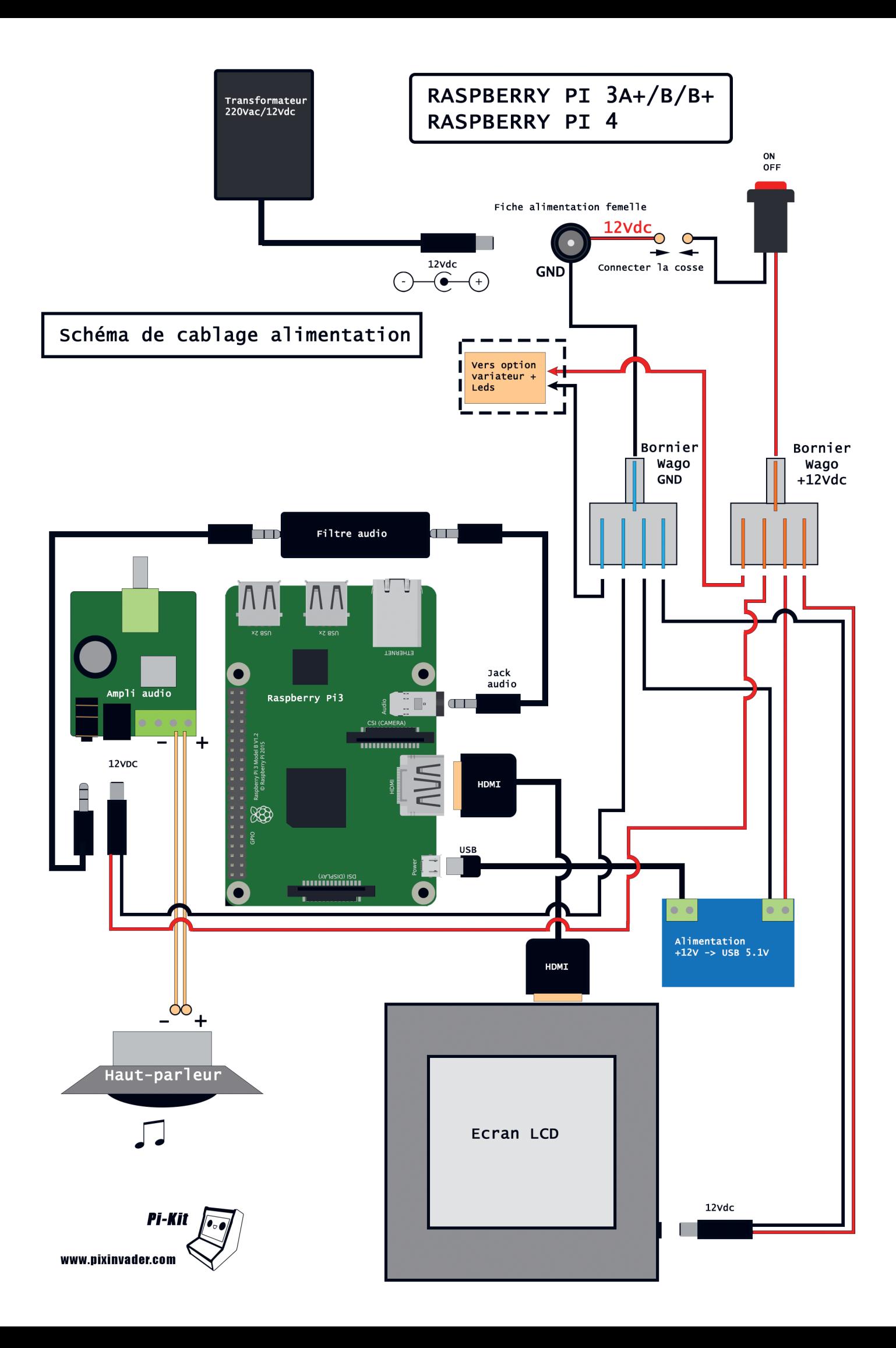

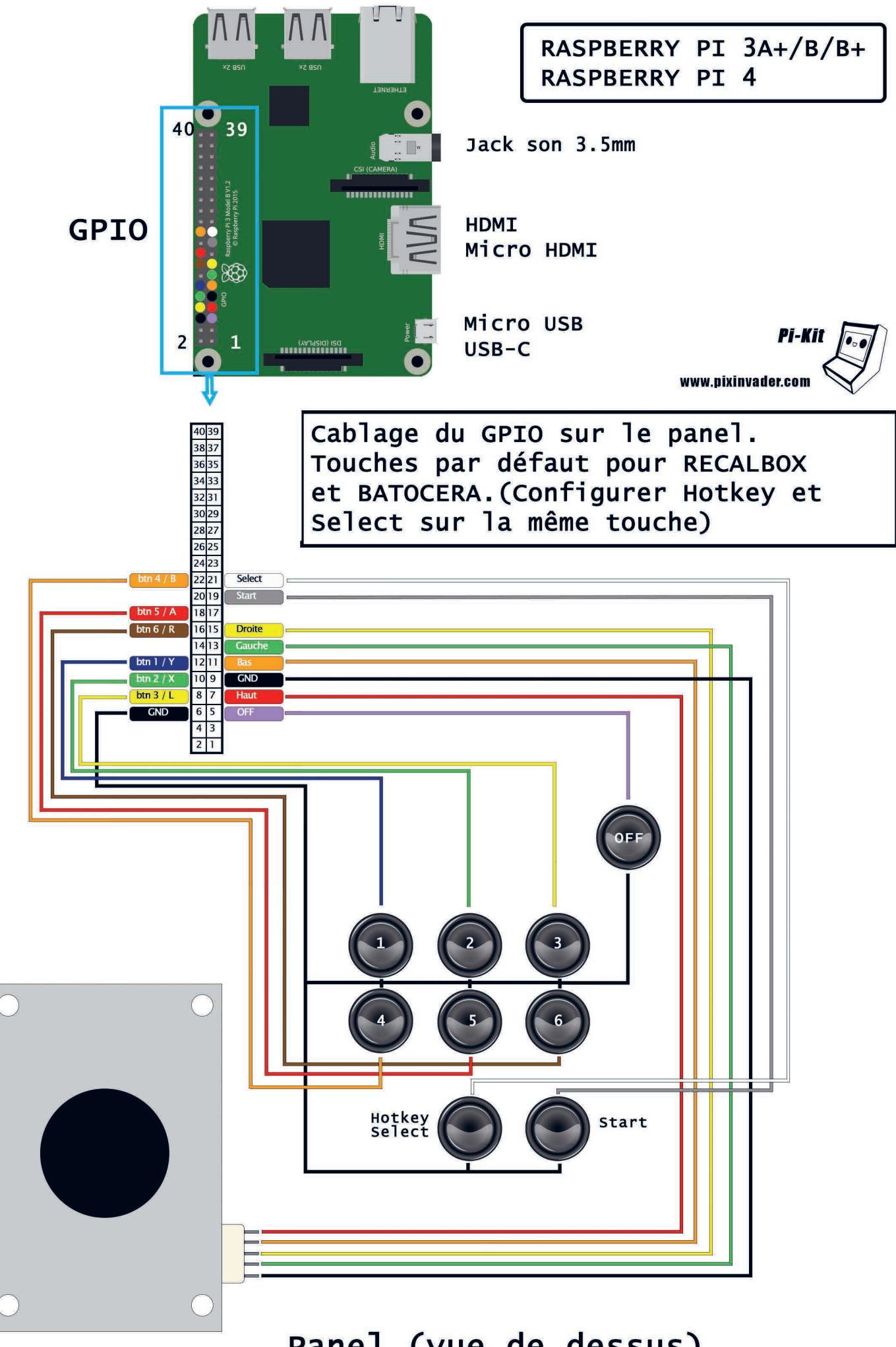

Panel (vue de dessus)

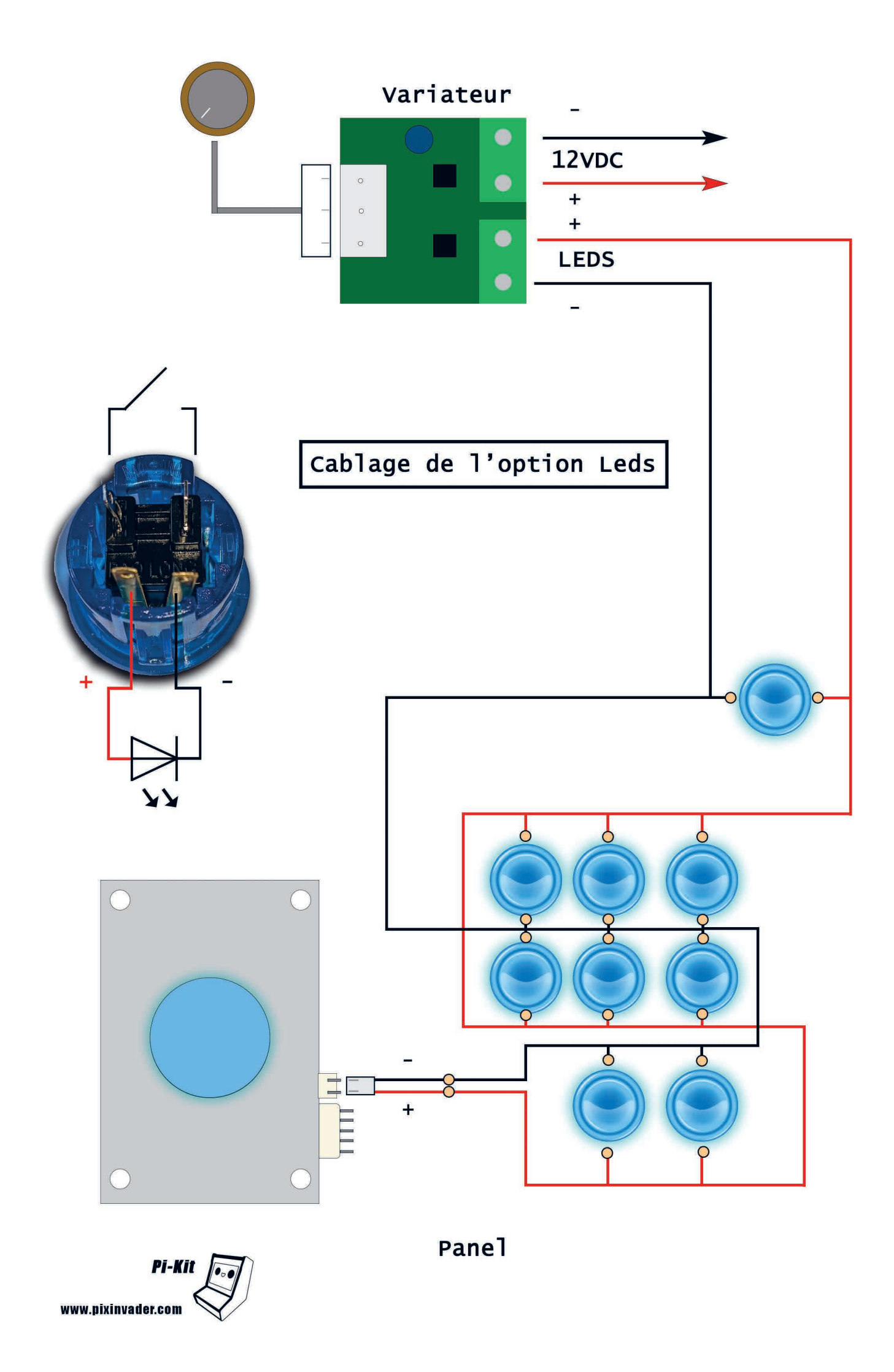

# **Commandes spéciales à activer dans Recalbox ou Batocera**

## **Visiter www.recalbox.com ou https://batocera.org/ et télécharger l'utilitaire pour initialisation d'une carte micro SD pour Raspberry.**

Exécuter les instructions de l'utilitaire pour installer RECALBOX sur une carte micro SD ou utilisez un utilitaire tel que Win32DiskImager pour l'image de Batocera.

Insérer la carte SD dans le Raspberry , allumer le Raspberry et laisser la phase d'initialisation se faire.

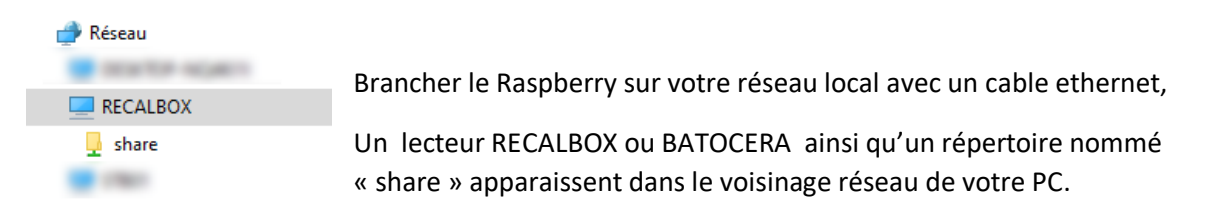

# **1- Configuration de l'écran**

Pour les versions 8 et 9 de RecalBox ou les versions après 5.30 de Batocera , la résolution de 1024x768 @ 60Hz est directement reconnue par le système. Il n'est donc pas nécessaire de modifier le fichier batocera.conf ou recalbox.conf pour la configuration de l'écran. Passez au chapitre suivant pour activer le GPIO du Raspberry.

# **2- Activation des contrôles par le GPIO (uniquement pour les Raspberry)**

Uniquement pour le Raspberry, les autres nano Pc comme Orange ou Odroid sont livrés avec une carte zero delay USB, la détection est automatique. Allez directement dans le menu « controllers » pour configurer les touches.

## ➔ Rechercher la gestion des contrôles par le GPIO du Raspberry (**D2- GPIO Controllers**)

## GPIO Controllers ## enable controllers on GPIO with mk arcarde joystick rpi (0,1) controllers.gpio.enabled=1 ## mk qpio arquments, map=1 for one controller, map=1,2 for 2  $(map=1, map=1, 2)$ controllers.gpio.args=map=1 ## Custom mk gpio arguments, ## controllers.gpio.args=map=5 qpio=Y-, Y+, X-, X+, start, select, a, b, tr, y, x, tl, hk for one controller,

Activer le GPIO en inscrivant 1 sur la ligne c**ontrollers.gpio.enabled=1**

Activer 1 seul joueur sur le GPIO en ne laissant que 1 sur la ligne **controllers.gpio.args=map=1**

 $\rightarrow$  Retourner au chapitre A – System Options

```
# ----------- A - System Options ----------- #
   \pmUncomment the system.power.switch you use
   ; system.power.switch=ATX RASPI R2 6 #
   https://lowpowerlab.com/quide/atxraspi/#installation
   ; system.power.switch=MAUSBERRY
   https://www.mausberrycircuits.com/pages/setup
   ; system.power.switch=REMOTEPIBOARD 2003 #
   https://www.msldigital.com/pages/support-for-remotepi-board-2013
   ; system.power.switch=REMOTEPIBOARD 2005 #
   https://www.msldigital.com/pages/support-for-remotepi-board-
   plus-2015
   :svstem.power.switch=WITTYPI
   https://www.uugear.com/witty-pi-realtime-clock-power-management-
   for-raspberry-pi
   ; system.power.switch=PIN56ONOFF
   https://wiki.recalbox.com/en/tutorials/others/add-on-off-button-
   to-your-recalbox
system.power.switch=PIN56PUSH +
   https://wiki.recalbox.com/en/tutorials/others/add-on-off-button-
```
Activer l'extinction rapide du Raspberry avec le bouton situé au dessus de la borne en effaçant le « ; » devant la ligne **;system.power.switch=PIN56PUSH** . Ceci aura pour effet d'activer cette fonction.

**Enregistrer le fichier** puis redémarrer le Raspberry pour que les instructions soient prises en compte.

Installer le Raspberry dans la mini borne, configurer l'interface à votre convenance.

Le bouton extinction rapide étant affilié au GPIO il ne sera actif que pour les Raspberry , les autres nano-pc seront éteints par l'interface. (ce bouton ne sera pas fourni)

### **3- Configuration du panel de jeu**

Une fois le GPIO activé, redémarrer la mini borne, il faudra réattribuer les touches avec le modèle ci-dessous , pour cela aller dans « controllers & bluetooth settings » et effectuer la procédure.

**Important : La touche HOTKEY doit être attribuée à la même touche que Select.**

#### **Résumé des commandes du panel**

- Allumer la borne avec l'interrupteur situé à l'arrière de la borne
- Valider dans le menu de l'interface avec 4/B ou revenir en arrière avec 5/A
- Choisir un jeu avec 4/B
- Quitter le jeu en cours en appuyant sur Crédit + Start
- 2 manières d'éteindre la borne :

#### **Le bouton d'extinction rapide (uniquement les Raspberry)**

-en appuyant directement sur le bouton «éteindre» situé au-dessus de la borne , puis sur l'interrupteur principal une fois que le système s'est arrété.

### **L'interface (pour tous les nano-pc)**

-Revenir au menu principal, appuyer sur Select et choisir «éteindre» dans le menu en validant avec 4/B , puis sur l'interrupteur principal une fois le système arrêté.

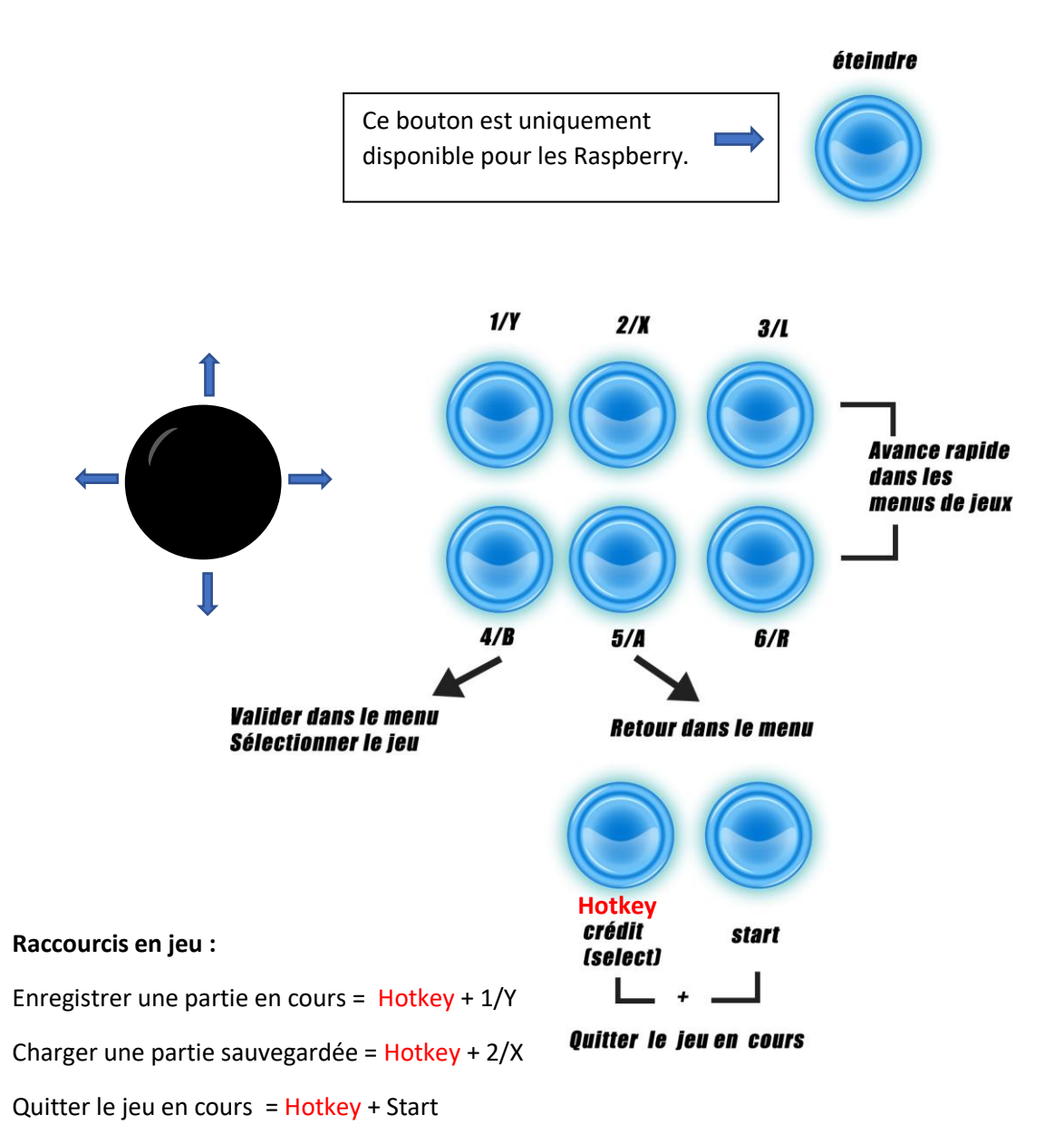